## University of Arizona CAMECA SX100

Sample Change Part 1

Removing a Shuttle.

#### Step 1 Open the Vacuum Tab on SX Control.

**Click on Vacuum Tab** \_ | X General / Vacuum | \*Beam | SEM | WDS | APosition | ■ Display Vacuum (Pa) Light µscope Gun 5.0 10<sup>-6</sup> Off On 20 -Light Mode Column 4.0 10<sup>-5</sup> Reflected Transmitted Sample Exchange Polarizer Off On Set Offset 502 Field of View (µm) Beam SEM Setups Load Save Beam SEM HV(kV) 0 ▼ Low Med. High User I (nA) Manu ▼ Quality 1024\*768 🔻 0.640 s Size (µm) Scanning Off On SEM1 → Adjust Raster Length (µm) 66.0028 🔻 Save & Display WDS Peak Ratemeter Sp1 Sp2 Sp3 Sp4 Sp5 TAP 🔻 LPET \* LLIF 🔻 TAP 🕶 LPET 🕶 Ca Ka Fe Ka Volume (%) 0 **Fast Acquisition** Quanti Steps WDS Spectrum Profiles Images Time 2'30" DTime Mosaic 1\*1

#### **Press This Button**

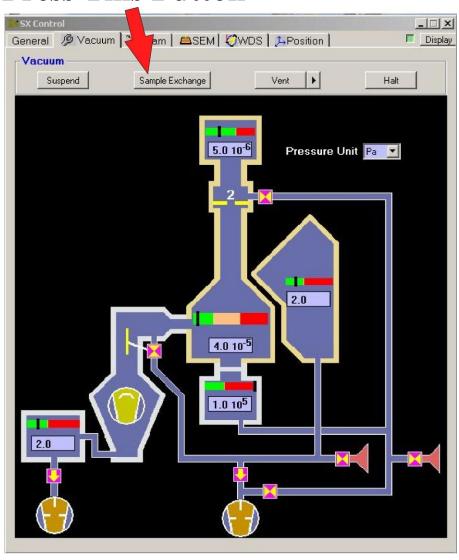

# Step 3 Confirm that you want to do a Sample Exchange.

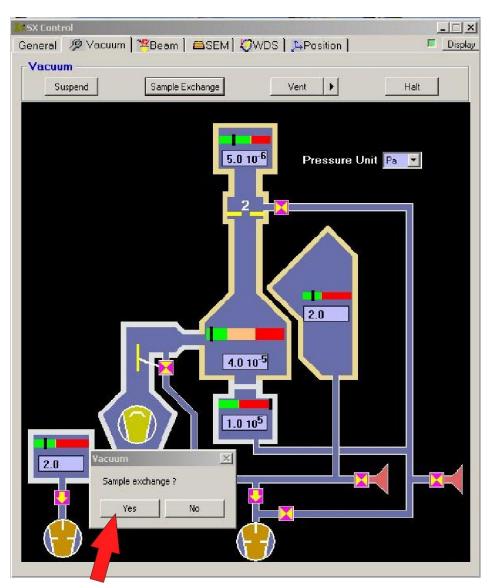

**Press This Button** 

Wait for the message: "Turn Gun Valve to Position 1".

#### **Then:**

Turn the bigblack knob all the way clockwise.

(i.e. the number 1 is facing towards the computer).

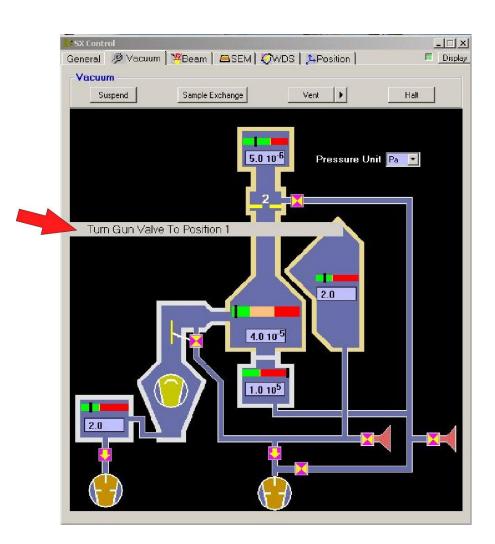

#### **Step 5 VERY IMPORTANT**

### **WAIT!**

#### **Until:**

Both these numbers are less than 9.0.

Then:

Go To Step 6

Note:

Do NOT

Press "Continue"
At this time

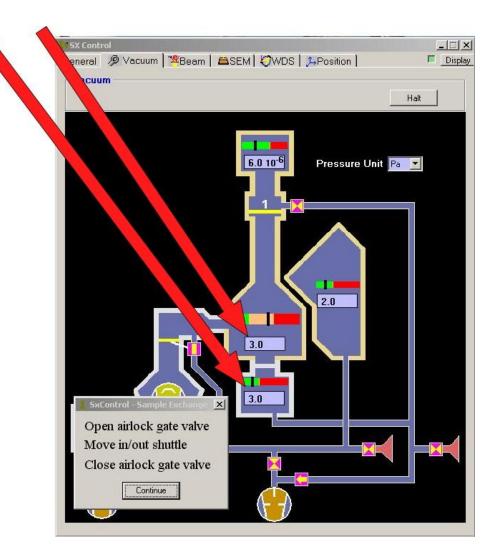

Extract the Shuttle from the Sample Chamber.

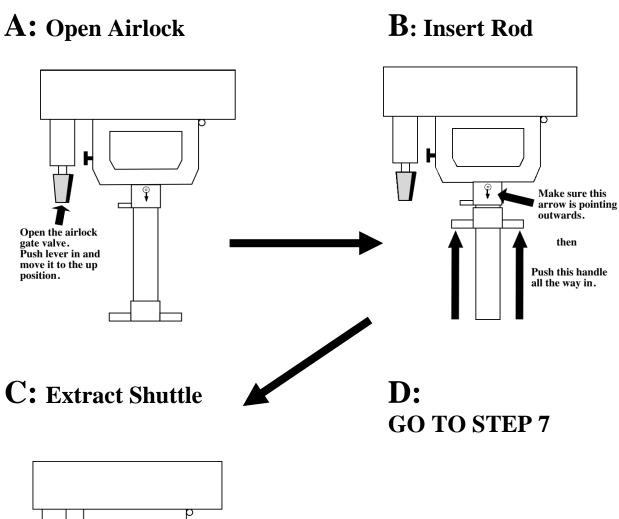

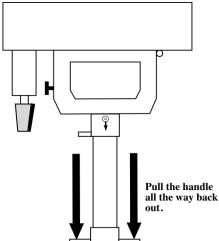

#### **Step 7 VERY IMPORTANT**

Close the Airlock Gate Valve.

#### E: Close Airlock!!!

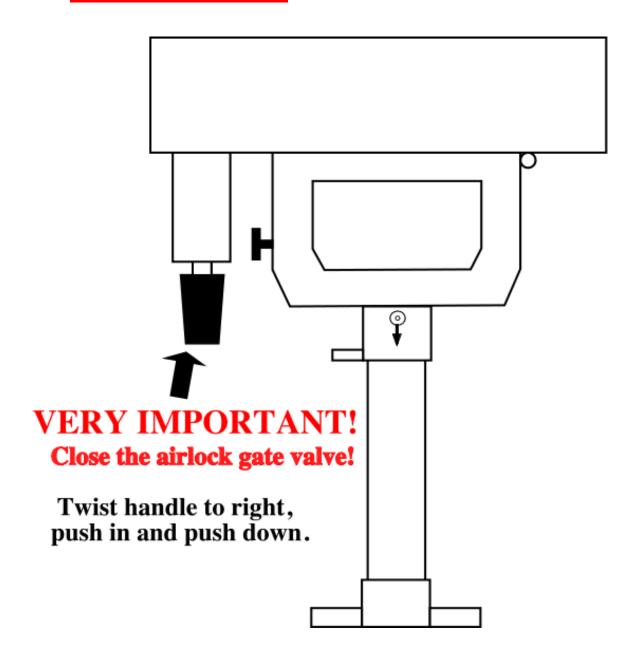

#### **Step 8 VERY IMPORTANT**

Double check that the Airlock Gate Valve is closed.

#### **Then:**

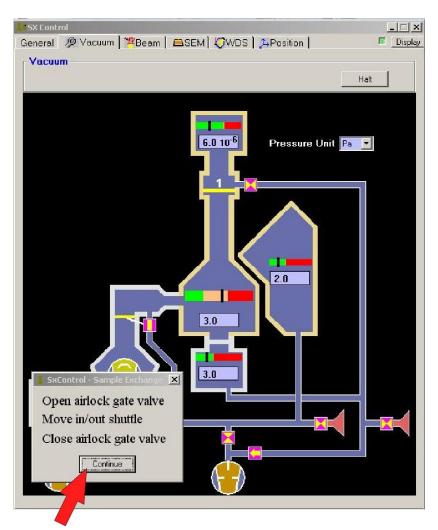

**Press This Button** 

Open the Outer Airlock and remove shuttle.

## Wait for Airlock to Vent (airlock reads approximately 1.10<sup>+5</sup> pascals). Then:

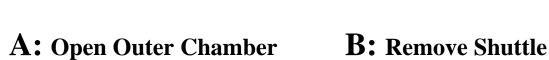

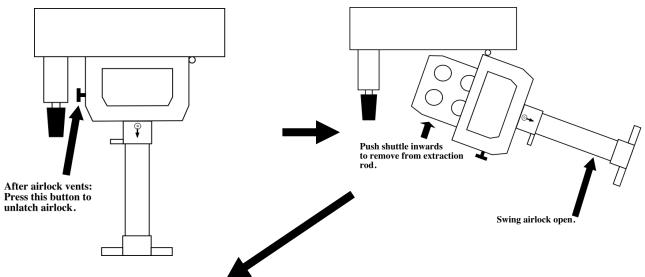

C: Close Outer Chamber

After removing shuttle Swing airlock closed again.

**D:** Chamber Closed